# Visual Studio 2013 & **Visual Basic.**

Przykłady z szuflady. **Autor: Barton Robert** WWW.bartonrobert8.npage.de

Programowanie Visual Basic w Visual Studio 2013. Przykłady z szuflady. Część 5 Poprawiona .

# Spis Treści

- 1 Wstęp …....... strona 2
- 2 Wprowadzenie w zagadnienie …........ strona 3
- 3 Kody Funkcji a Graficzny Wizerunek …................ strona 4

#### **Wstęp**

Pomijając poprzednią część iż jest to książka w odcinkach Książka w odcinkach na stronie Internetowej .Nie jest to może imponujące pisać książki w odcinkach ale biorę pod uwagę realia są osoby które korzystają ze Smartfonów ,Tabetów i

innych Gadżetów .Które to obsługują pliki Przykład.pdf .Połączenia przez GPRS .Co za sobą ciągnie wolny dostęp przez GPRS ,do 56 Kb/s .A także chcą zapoznać się z nowinkami

programowymi .Typu Visual Studio 2013 ,czy też inne informacje są bardziej interesujące ,

zapisane w Pdf- ach. Tak jak pod tytuł mówi są to Przykłady ,Instrukcje . "Z mojej szuflady"

Dla początkujących mam nadzieję ciekawe źródło informacji . Dla Starych wyjadaczy może to być inspiracja do podzielenia się wiedzą z początkującymi Internautami , Programistami.

#### **Podziękowania**

Dziękuję rodzinie za cierpliwość. Unii Europejskiej za program pomocy we wdrażaniu Cyfrowej Europy a raczej Świata . Gminie Bierawa za Projekt "Połączeni cyfrowo w gminie Bierawa". Firmie Microsoft za System operacyjny Windows na którym działa Visual Studio 2013

> **Uwaga !!! Nie namawiam do czytania wszystkiego . Twój czas to pieniądz .**

#### **Programowanie**

Co to takiego programowanie?

Jest to zamiana języka zrozumiałego przez człowieka operatora ,programistę . Na kod maszynowy znany tylko nielicznym inżynierom w firmach produkujących układy scalone .

Ale nawet oni posiłkują się literaturą fachową ,gdyż trudno jest jednej osobie zapamiętać wszystkie procesy zachodzące w procesorach . Możliwe kombinacje itp.

Programy kodujące język programistyczny na kod maszynowy takie jak Visual Basic  $C#$ ,  $C++$ , mają w sobie emulator Debugger ,nie ważne jak to się nazywa .Istotne że działa . Ja zajmuję się Hobbystycznie Programowaniem od Basic – a poprzez Qbasica do Visual Basica z Visual Studio 2013 .

Dlaczego kody są bardziej chronione ?

Powód jest oczywisty z kodu jesteśmy w stanie odwzorować program

który napisała inna osoba i przywłaszczyć go jako własny .

W moim wieku jest to już zabronione !!!

do 18 roku życia możecie bezkarnie okradać kolegów .

Po tym czasie , czas zweryfikuje wasze umiejętności w pracy zawodowej.

Jeżeli jesteście w miarę uczciwi zawsze publikujcie iż część kodu nie

należy do was tylko dopasowaliście go do swoich potrzeb

programistycznych

Tak jak w tym przypadku

Funkcja pochodzi z podręcznika

napisanego

przez Mirosław Sławik Dorota Wojtuś Andrzej Krawczyk Tytuł "Technologia informacyjna z informatyką"

Niestety nie pasuje do dzisiejszego oprogramowania w dosłownym kodzie

ale w części tak.

Zmodernizowałem tylko kilka rzeczy do własnych potrzeb .

Oraz do grafiki .

Z kodu można odczytać jak wygląda grafika aplikacji

nawet początkujący jest to w stanie zauważyć.

poza tym Visual Studio w kodzie przełożonym na zasadzie

kopiuj wklej podkreśli to czego nie rozumie lub czego brakuje po stronie

graficznej

np.:

Gdy zaczniecie od wklejenia kodu podkreśli wszyskie

Label1.Text Label2.Text

oraz

Button1\_Click Button2\_Click Button3 Click

Wiecie że brakuje tego na stronie graficznej.

Zróbcie test na poniższym przykładzie

> Najpierw Kod Potem wygląd

#### Lottomat

## Funkcja Randomize()

## Tak Wygląda:

#### **Kod:**

```
 Dim wynikis, wyniki, wynika As Double
Private Function Lotto(k As Byte, n As Byte) As String
    Dim Tablica() As Byte
   Dim wynik As String
    Dim i As Byte, x As Byte, Wylosowana As Byte
    ReDim Tablica(n)
   For i = 1 To n
       Tablica(i) = i Next i
   Randomize()
   For i = 1 To k
       Wylosowana = Int(Rnd() * n + 1)
       x = Tablica(n) Tablica(n) = Tablica(Wylosowana)
        Tablica(Wylosowana) = x
        wynik = wynik & Tablica(n) & "; "
       n = n - 1 Next i
   Lotto = wynik End Function
Private Sub Button1_Click(sender As Object, e As EventArgs) Handles Button1.Click
   Label1.Text = "Numbers : " & Chr(32) & Lotto(5, 42) Randomize()
   wynikis = Int(Rnd() * 5 + 1)
    If wynikis = 1 Then Label2.Text = " Co doktorku Mini Lotto ?"
    If wynikis = 2 Then Label2.Text = " Co doktorku Mini Lotto Także Gram ."
   If wynikis = 3 Then Label2.Text = " Co doktorku Wygrasz ?"
   If wynikis = 4 Then Label2.Text = " Co doktorku Nie Męcz się .
    If wynikis = 5 Then Label2.Text = " Co doktorku Brak Gotówki ? "
```
End Sub

**Public Class Form1**

```
 Private Sub Button2_Click(sender As Object, e As EventArgs) Handles Button2.Click
   Label1.Text = "Numbers : " & Chr(32) & Lotto(6, 49)
    Randomize()
   wyniki = Int(Rnd() * 5 + 1) If wyniki = 1 Then Label2.Text = " Co doktorku Mini Lotto ?"
    If wyniki = 2 Then Label2.Text = " Co doktorku Mini Lotto Także Gram ."
   If wyniki = 3 Then Label2.Text = " Co doktorku Wygrasz ?"
    If wyniki = 4 Then Label2.Text = " Co doktorku Nie Męcz się . "
    If wyniki = 5 Then Label2.Text = " Co doktorku Brak Gotówki ? "
End Sub
Private Sub Button3_Click(sender As Object, e As EventArgs) Handles Button3.Click
    Label1.Text = "Numbers : " & Chr(32) & Lotto(20, 80)
    Randomize()
   wynika = Int(Rnd() * 5 + 1)
    If wynika = 1 Then Label2.Text = " Co doktorku Mini Lotto ?"
    If wynika = 2 Then Label2.Text = " Co doktorku Mini Lotto Także Gram ."
    If wynika = 3 Then Label2.Text = " Co doktorku Wygrasz ?"
    If wynika = 4 Then Label2.Text = " Co doktorku Nie Męcz się . "
    If wynika = 5 Then Label2.Text = " Co doktorku Brak Gotówki ? "
 End Sub
```
End Class

**Koniec kodu :**

**Tłumaczenie Funkcji Randomize() Randomize() ' Uruchomienie Generatora Wynik = INT(RND() \* 5 + 1) 'Wynik działania = 'INT – Przydział liczbowy '(RND() \* 5 ) Losuje liczbę od 0 do 4 więc pięć liczb 0 ,1 ,2 ,3 ,4 ' + 1 ) dodaje do wylosowanej 1 więc to jest jedna z takich pięciu liczb 1 ,2 ,3 ,4 ,5 7**

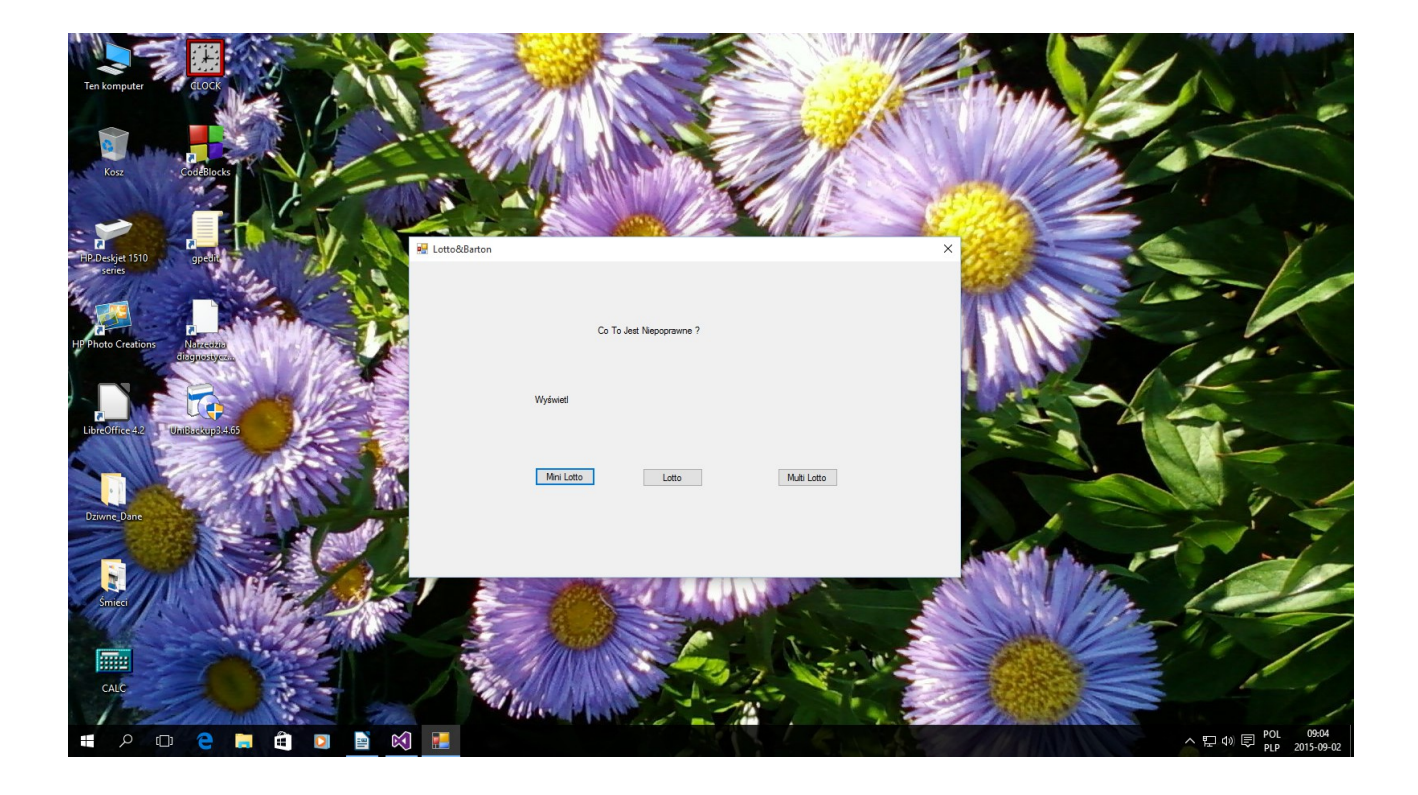

**Autor : Gall Anonim Podaję WWW bartonrobert8.npage.de E-mail bartonrobert8@gmail.com**

**7**

**Autor:** Gall Anonim: WWW bartonrobert8.npage.de E-mail bartonrobert8@gmail.com Koniec

8